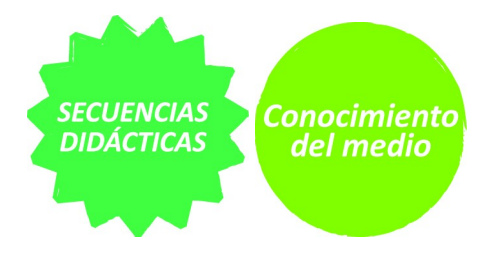

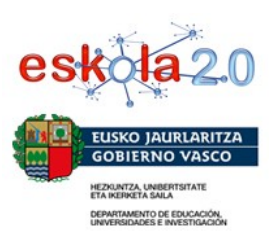

## *Guía para crear una presentación con Impress*

Esta guía te ayudará a crear una presentación y organizar la información para exponer tu experiencia.

Paso 1. Abrid el programa Impress y guardad el archivo nuevo que aparece en blanco con un nombre que identifique a vuestro grupo de trabajo. Para guardar pulsad sobre la palabra Archivo del menú superior y luego sobre Guardar como. Buscad la carpeta que os indique el profesor/a y una vez en la carpeta, escribid el nombre del archivo y pulsad Guardar. Durante el trabajo podréis ir pulsando en el icono de Guardar directamente.

| $\Box$<br>$\mathbf{x}$<br>Sin título 1 - OpenOffice.org Impress<br>$\Box$      |                                               |                    |                                                                                                    |
|--------------------------------------------------------------------------------|-----------------------------------------------|--------------------|----------------------------------------------------------------------------------------------------|
| Editar Ver Insertar Formato Herramientas Presentación Ventana Ayuda<br>Archivo |                                               |                    |                                                                                                    |
| 図                                                                              | Nuevo<br>Abrir<br><b>Documentos recientes</b> | ٠<br>$Ctrl + A$    | $\boldsymbol{\mathcal{P}}$<br>$\ddot{\cdot}$<br><b>ABC</b><br>$\mathbf{d}$ $\mathbf{H}$ $\bullet$<br> නු <del>,</del> @ <del>,</del><br>$\bullet$<br>$R -$<br>Œ<br>$\overline{\phantom{a}}$<br>≑<br>ξ<br>$\overline{\phantom{a}}$ $\Box$ Azul 8<br>Color<br>Negro<br>۰<br>۰<br>$, \mathsf{Im}$ |
|                                                                                | <b>Asistentes</b>                             | ×.                 | Ver $\star \times$<br><b>Tareas</b><br>Clasificador de diapositivas                                                                                                    |
| 傛.                                                                             | Cerrar                                        |                    | Normal<br>Documento<br>Esquema<br><b>Notas</b><br>D Páginas maestras                                                                                                    |
|                                                                                | Guardar                                       | $Ctrl + G$         | <b>▽ Diseños</b><br>×                                                                                                    |
| 鳳                                                                              | Guardar como                                  | $Ctrl + Shift + S$ |                                                                                                    |
|                                                                                | M <sub>2</sub><br>Guardar todo                |                    |                                                                                                    |
| 2                                                                              | Recargar                                      |                    | Ξ                                                                                                    |
|                                                                                | Versiones                                     |                    |                                                                                                    |
| S                                                                              | Exportar<br>Exportar en formato PDF<br>Enviar | ٠                  | 进<br>$\equiv$<br>$=$<br><b>COL</b><br>Ξ                                                                                                    |
| 帕                                                                              | Propiedades<br>Firmas digitales<br>Plantilla  | ٠                  |                                                                                                    |
|                                                                                | Vista previa en navegador                     |                    | Diseño de tabla                                                                                                    |
| 戶<br>蓜                                                                         | Imprimir<br>Configuración de la impresora     | $Ctrl + P$         | Animación personalizada<br>$\overline{\phantom{a}}$<br>D Transición de diapositivas<br>Ш<br>k                                                                                                    |
| ඝ                                                                              | Terminar                                      | $Ctrl + O$         | >><br>$\mathbb{Z}$<br>面                                                                                                    |
|                                                                                |                                               |                    | $110,00 \times 0,00$<br>$\pm$ -7,12 / -6,41<br>Página 1/1<br>Predeterminado<br>$\Theta$                                                                                                    |

*Paso 1. Guardando un archivo en Impress*

**Paso 2.** Pensad un título para vuestra presentación.

Elegid del menú derecho Diseños, una plantilla que os permita colocar un título y pulsad sobre la elegida para que la diapositiva actual tome esa

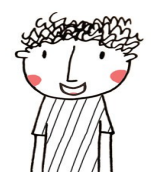

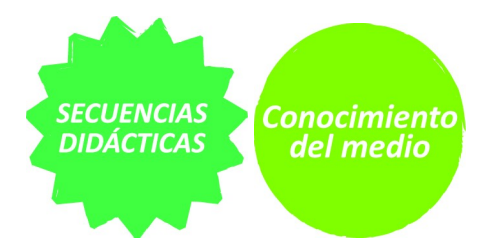

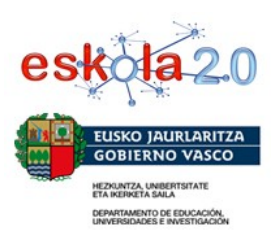

estructura. Luego, al igual que en un procesador de textos tenéis arriba una barra que os permite modificar el formato. No olvidéis cuidar la distribución de los elementos y el tipo de letra, un buen diseño de la diapositiva es muy importante porque facilita la lectura y ayuda a comprender el mensaje.

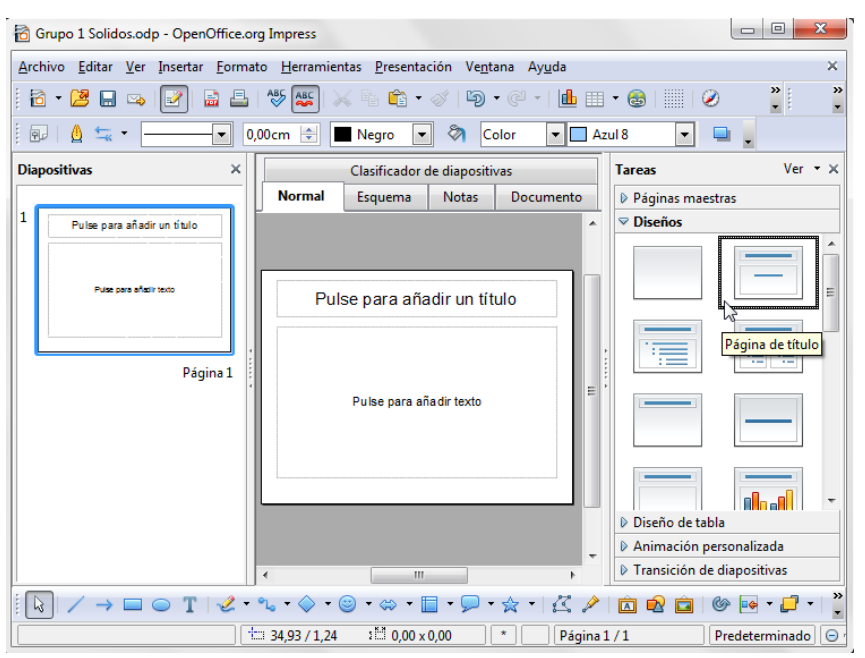

*Paso 2. Escogiendo un diseño para una diapositiva en Impress.*

**Paso 3.** Insertad una nueva diapositiva pulsando en la palabra Insertar del menú superior y luego la primera opción Diapositiva.

El proceso es el mismo para cada nueva diapositiva que necesitéis.

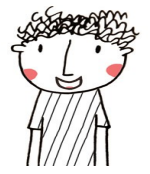

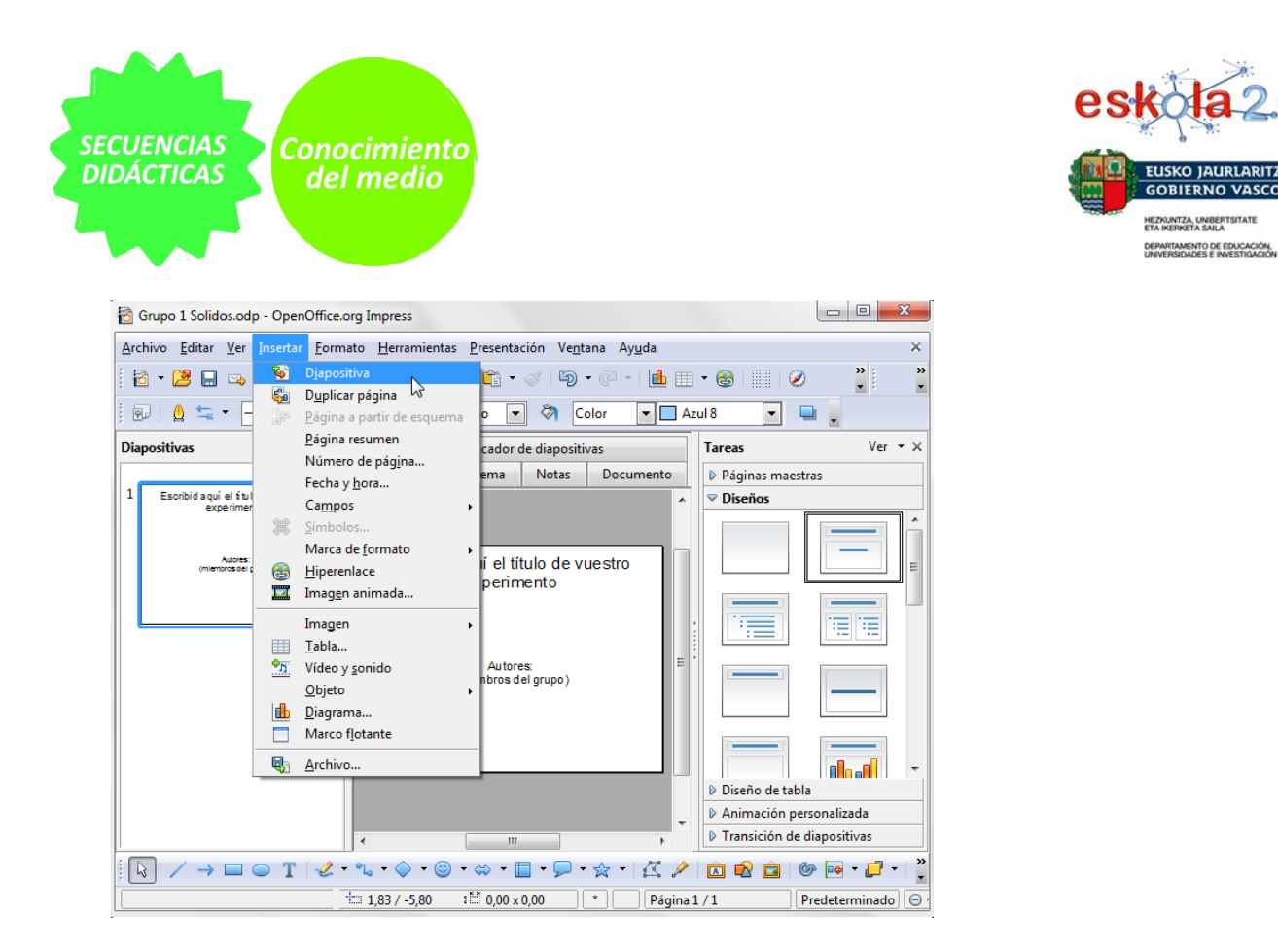

*Insertando una nueva diapositiva en Impress Creando diapositivas en Impress*

**Paso 4.** Podéis insertar una foto del material utilizado pulsando en Insertar, luego Imagen y finalmente A partir de archivo. Buscad el archivo con la fotografía de los materiales que habéis tomado y pulsad en Abrir o Insertar. Cada vez que queráis insertar una foto seguid el mismo proceso.

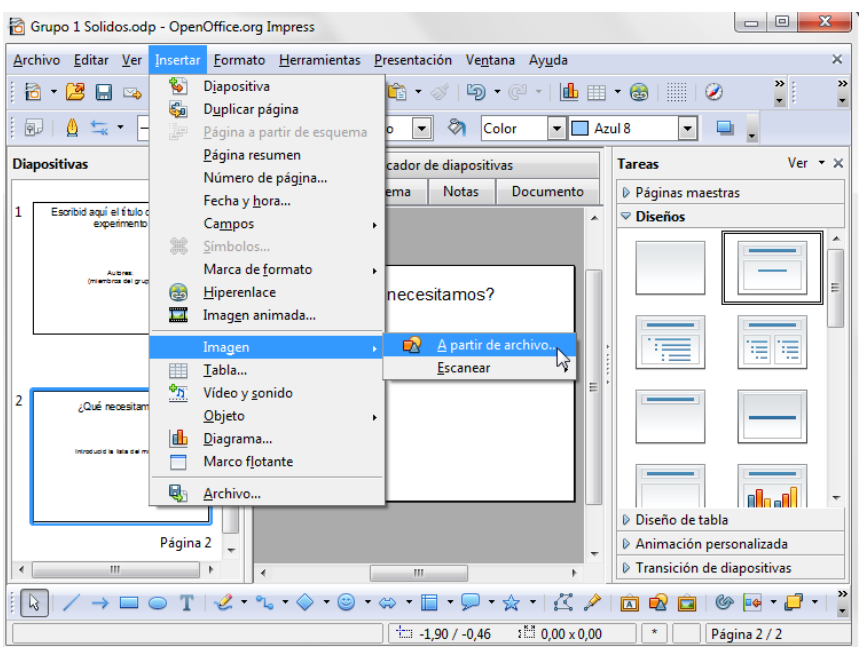

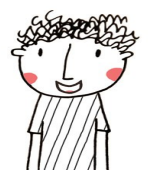

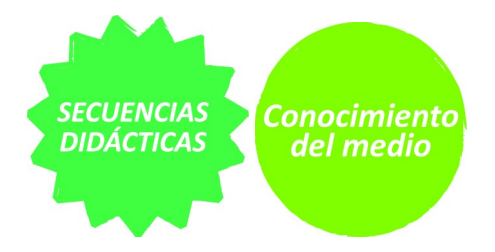

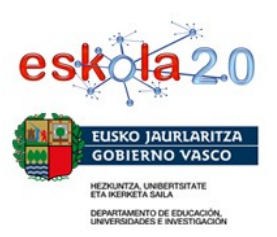

Un consejo: elegid un diseño de diapositiva que prevea la inclusión de una imagen. Sólo tendréis que hacer doble clic sobre el icono y podréis seleccionar el archivo con la fotografía.

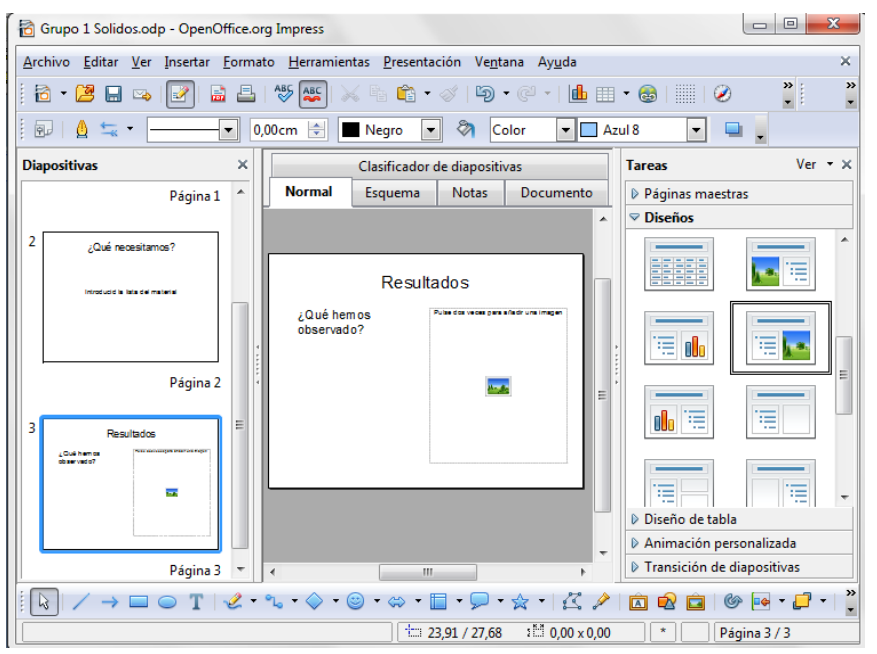

*Insertando una diapositiva en Impress con un diseño que incluye una imagen*

Paso 5. Cuando estéis preparados ir al menú Ver y luego Presentación (también podéis activar la presentación pulsando en F5). Haced una revisión para ver si todo está de acuerdo a lo solicitado.

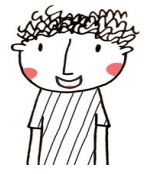

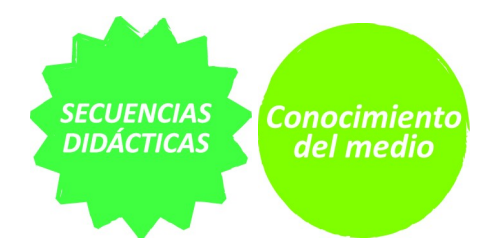

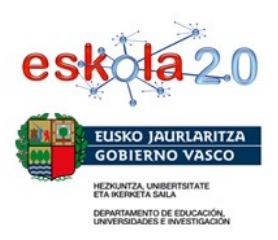

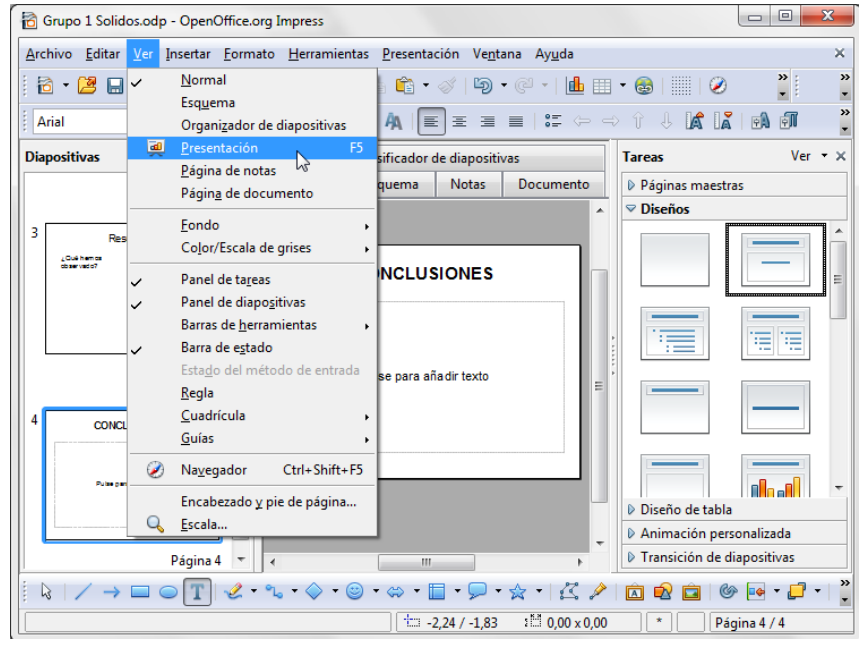

*Activando la vista de Presentación en Impress*

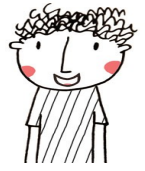